**[Català](#page-0-0) [Castellà](#page-2-0) [Anglès](#page-4-0)**

### <span id="page-0-0"></span>**Versió català**

#### **IMPORTANT!! PAS PREVI ADREÇAT ÚNICAMENT ALS ALUMNES QUE NO CONEGUIN LA SEVA ADREÇA DE CORREU INSTITUCIONAL UAB**

Entrar al vostre expedient seguint els següents passos:

- 1) Entrar al Serveis i tràmits en línia: [http://sia.uab.cat](http://sia.uab.cat/)
- 2) Fer clic a l'apartat ALUMNES
- 3) Anar a "Consulta de l'expedient acadèmic i de qualificacions"

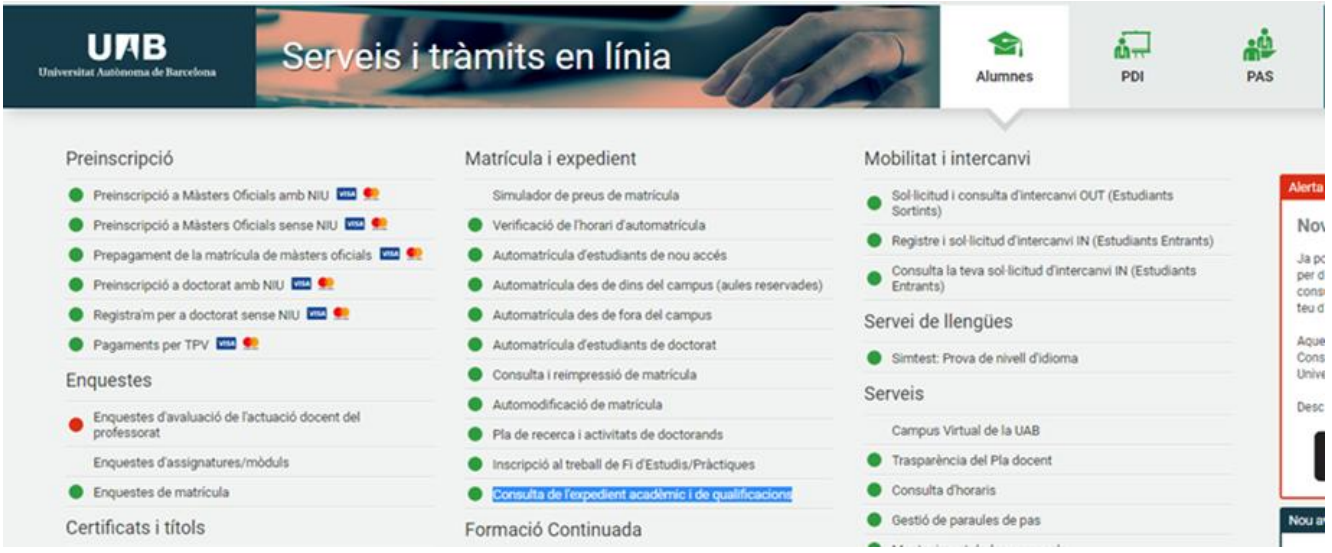

- 4) Introduir NIU i Contrasenya
- 5) Un cop entreu al vostre expedient heu d'anar a la pestanya LES MEVES DADES, i podreu visualitzar quina adreça teniu:

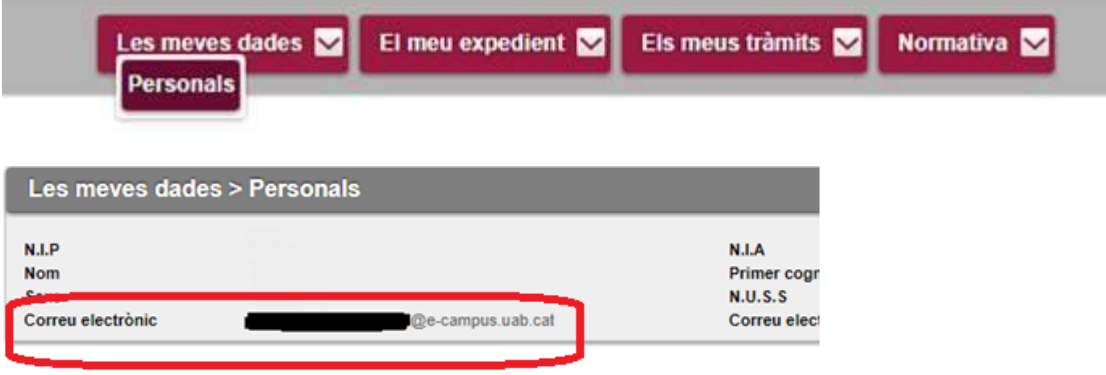

#### **PER A TOTS ELS ALUMNES**

#### **CONFIGURAR el correu E-CAMPUS a un dispositiu mòbil**

1) Configurar un nou compte de correu Google al vostre dispositiu ANDROID o APPLE, i escriure l'adreça del E-CAMPUS. Un cop l'heu introduïda, us reportarà a una pàgina de Servei d'Autenticació Centralitzat, on heu d'introduir el NIU i contrasenya. D'aquesta manera quedarà configurat el correu i podreu estar al dia dels comunicats.

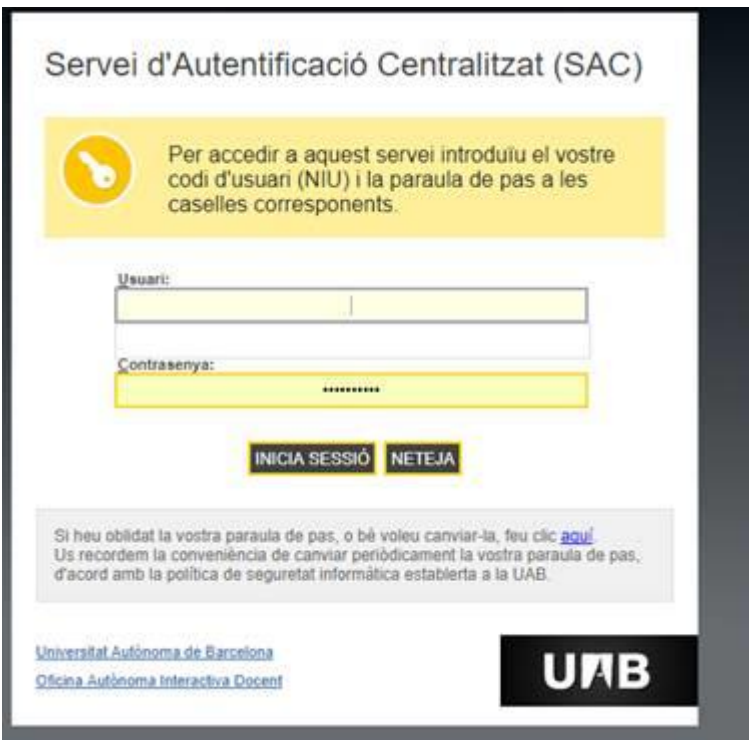

- 2) **REDIRIGIR automàticament els missatges de Gmail (e-campus) a un altre compte,**  seguint les indicacions següents:
- 1. Obriu el vostre correu e-campus.
- 2. A la part superior dreta, feu clic a Configuració
- 3. Feu clic a **Configuració**.
- 4. Feu clic a la pestanya **Reenviament i POP/IMAP**.
- 5. A la secció "Reenviament", feu clic a **Afegeix una adreça de reenviament**.
- 6. Introduïu a quina adreça electrònica voleu reenviar els missatges.
- 7. Feu clic a **Següent Continua D'acord**.
- 8. S'enviarà un missatge de verificació a aquesta adreça. Feu clic a l'enllaç de verificació que s'hi inclourà.
- 9. Torneu a la pàgina de configuració del compte de Gmail des del qual voleu reenviar missatges i actualitzeu el navegador.
- 10. Seleccioneu **Reenvia una còpia del correu entrant a**.
- 11. Trieu què voleu que es faci amb la còpia de Gmail dels correus electrònics. Us recomanem que trieu "conserva la còpia de Gmail a la Safata d'entrada".
- 12. Feu clic a **Desa els canvis**, a la part inferior de la pàgina.

Per més informació sobre el reenviament feu clic [aquí](https://support.google.com/mail/answer/10957?hl=ca&ref_topic=7280290)**.**

Per resoldre possibles dubtes sobre la configuració del correu e-campus heu d'adreçar-vos per correu electrònic al Centre d'Assistència i Suport (CAS) a [cas@uab.cat.](mailto:cas@uab.cat)

### <span id="page-2-0"></span>**Versió castellà**

#### **IMPORTANTE !! PASO PREVIO DIRIGIDO ÚNICAMENTE LOS ALUMNOS QUE NO CONOZCAN SU DIRECCIÓN DE CORREO INSTITUCIONAL UAB**

Entrar en vuestro expediente siguiendo los pasos:

- 1) Entrar a "Servicios y trámites en línea": [http://sia.uab.cat](http://sia.uab.cat/)
- 2) Hacer clic en el apartado ALUMNOS
- 3) Ir a "Consulta del expediente académico y de cualificaciones"

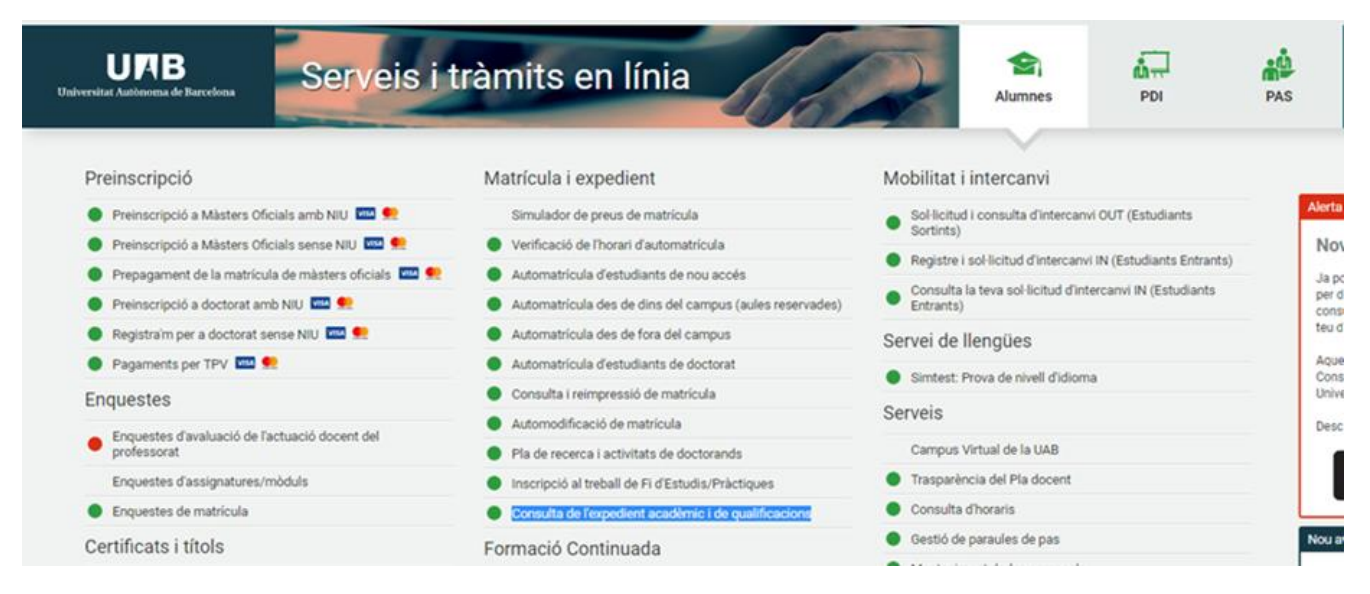

- 4) Introducir NIU y Contraseña
- 5) Una vez entrado al expediente tenéis que ir a la pestaña MIS DATOS, y podréis visualizar qué dirección tenéis:

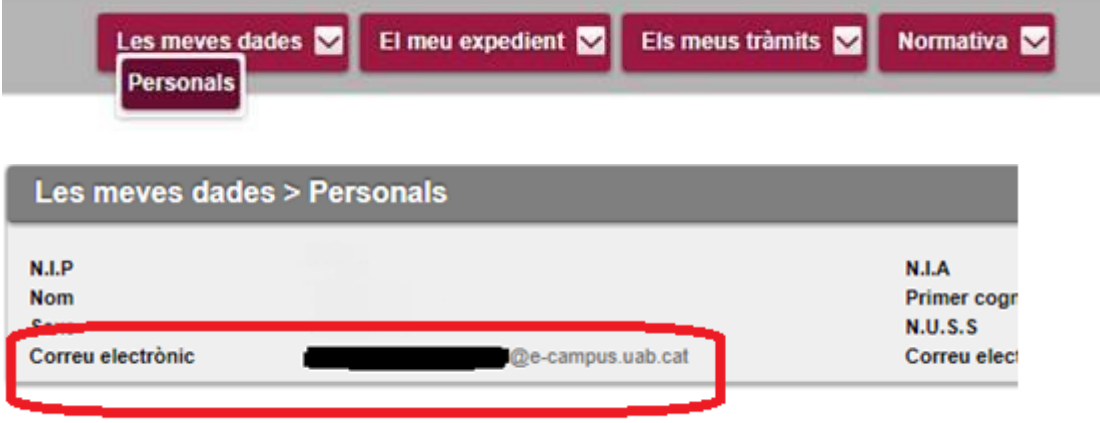

#### **PARA TODOS LOS ALUMNOS**

#### **1) CONFIGURAR el correo E-CAMPUS en un dispositivo móvil**

Configurar una cuenta de correo Google en vuestro dispositivo ANDROID o APPLE, y escribir la dirección del E-CAMPUS. Una vez la has introducido, te reportará a una página de Servicio de Autenticación Centralizado, donde se debe introducir el NIU y contraseña. De esta manera quedará configurado el correo y podréis estar al día de los comunicados.

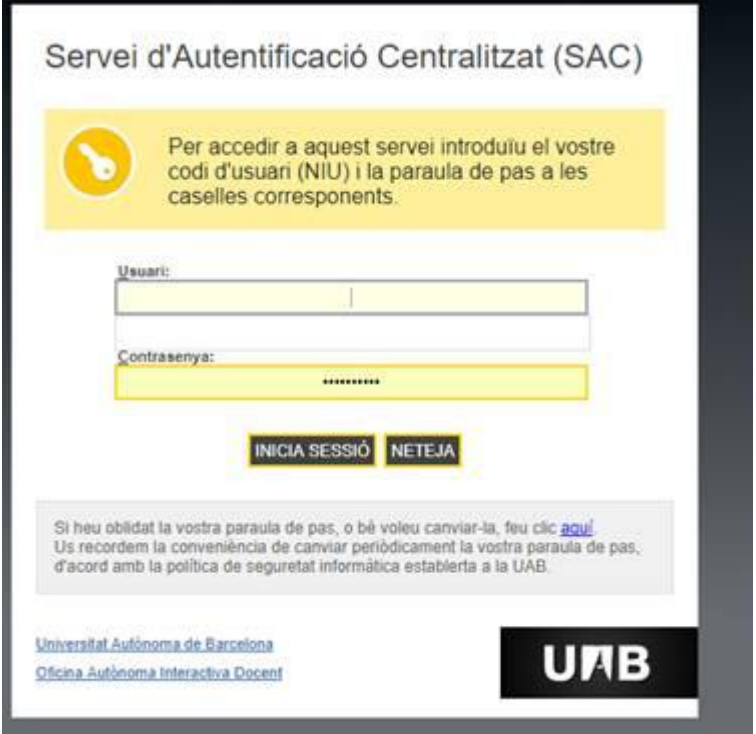

**2)REDIRIGIR automáticamente los mensajes de Gmail (e-campus) a otra cuenta,** siguiendo las indicaciones siguientes:

- 1. Abrir el correo e-campus.
- 2. Arriba a la derecha, haz clic en la rueda dentada
- 3. Haz clic en **Configuración**.
- 4. Haz clic en la pestaña **Reenvío y correo POP/IMAP**.
- 5. En la sección "Reenvío", haz clic en **Añadir una dirección de reenvío**.
- 6. Escribe la dirección de correo electrónico a la que quieras reenviar los mensajes.
- 7. Haz clic en **Siguiente Continuar Aceptar**.
- 8. Se enviará un mensaje de verificación a esa dirección. Haz clic en el enlace de verificación del mensaje.
- 9. Vuelve a la página de configuración de la cuenta de Gmail de la que quieres reenviar los mensajes y actualiza el navegador.
- 10. Selecciona **Reenviar una copia del correo entrante a**.
- 11. Elige qué quieres hacer con la copia de Gmail de tus mensajes. Recomendamos la opción de conservar la copia de Gmail en Recibidos.
- 12. Haz clic en el botón **Guardar cambios** del final de la página.

Para más información sobre el reenvío hacer clic [aquí](https://support.google.com/mail/answer/10957?hl=ca&ref_topic=7280290)**.**

Para resolver posibles dudas sobre la configuración del correo e-campus tenéis que poneros en contacto por correo electrónico con el Centre d'Assistència i Suport (CAS) [a cas@uab.cat.](mailto:cas@uab.cat)

### <span id="page-4-0"></span>**English version**

#### **PLEASE NOTICE THAT THE PREVIOUS STEP IS ADDRESSED ONLY TO STUDENTS THAT DO NOT KNOW THEIR INSTITUTIONAL MAIL ADDRESS**

To be able to configure the account, you must first enter in your academic record and know your e-mail by following the steps:

- 1) Enter to "Online services and formalities": [http://sia.uab.cat](http://sia.uab.cat/)
- 2) Click on the Students section
- 3) Go to "Access your academic record"

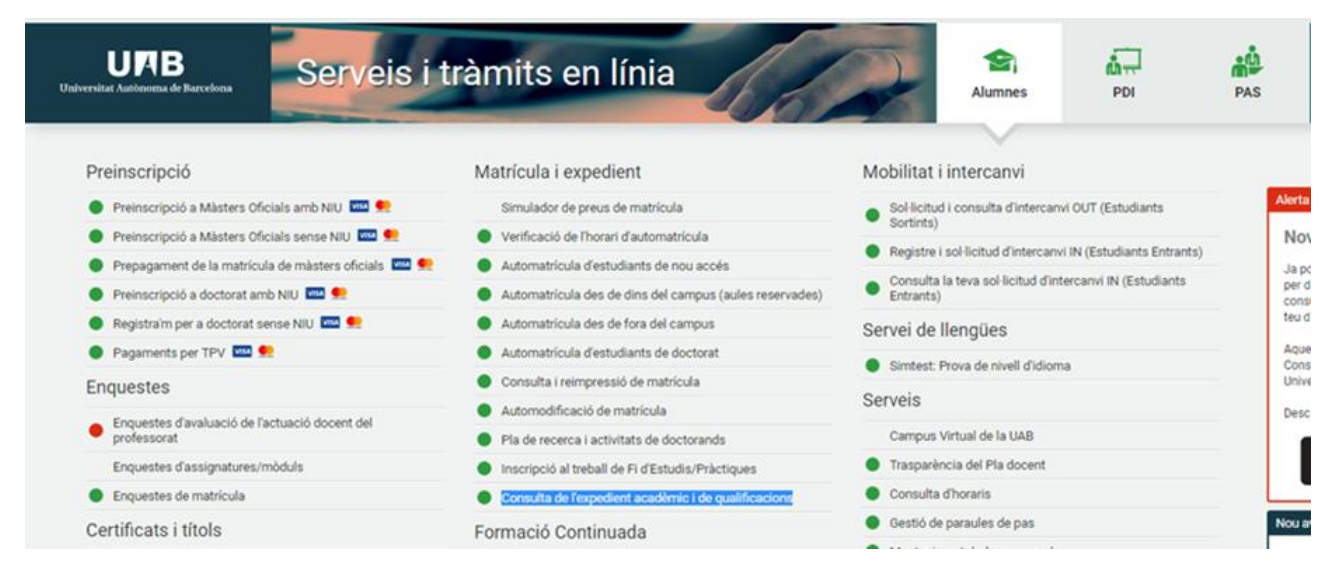

#### 4) Enter NIU and Password

5) You have to go to the tab "les meves dades", and there you will be able to check your email address

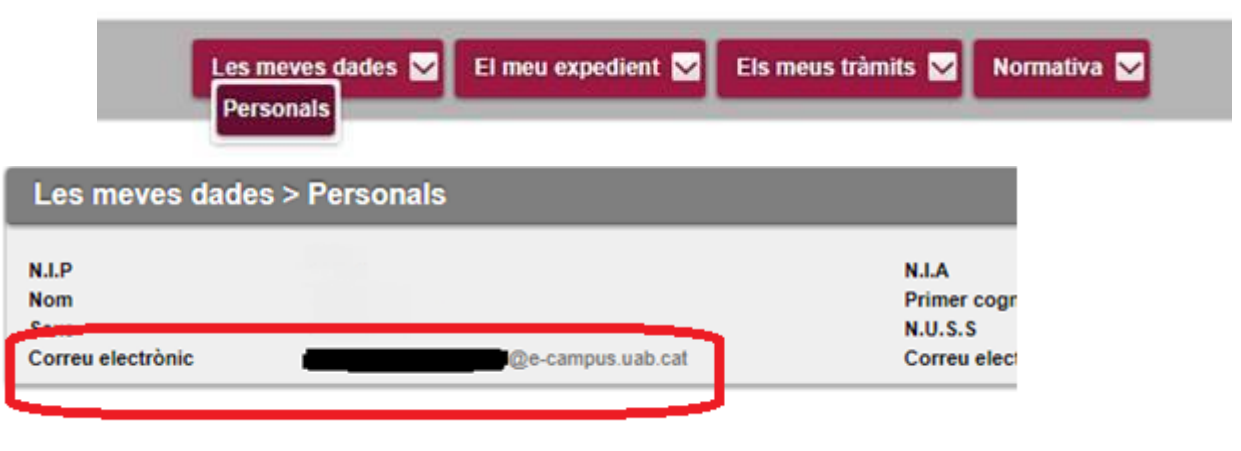

#### **FOR ALL STUDENTS**

#### **1) CONFIGURE E-CAMPUS mail to a mobile device**

When you know the email address, you just have to go to set up a Google email account on your ANDROID or APPLE device, and write the address of the E-CAMPUS. Once you have entered it, it will report you to a page of Centralized Authentication Service, where you must enter the NIU and password. This way the email will be configured and you can be up to date with the announcements.

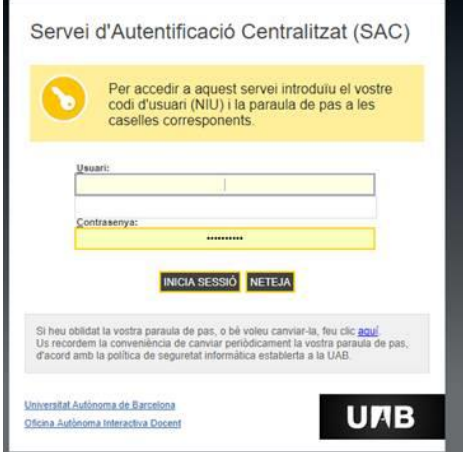

- 2) **Automatically forward Gmail messages (e-campus) to another account**, following the instructions below:
- 1. Open e-campus e-mail.
- 2. In the top right, click Settings
- 3. Click **Settings**.
- 4. Click the **Forwarding and POP/IMAP** tab.
- 5. In the "Forwarding" section, click **Add a forwarding address**.
- 6. Enter the email address you want to forward messages to.
- 7. Click **Next Proceed OK**.
- 8. A verification message will be sent to that address. Click the verification link in that message.
- 9. Go back to the settings page for the Gmail account you want to forward messages from, and refresh your browser.
- 10. Select **Forward a copy of incoming mail to**.
- 11. Choose what you want to happen with the Gmail copy of your emails. We recommend Keep Gmail's copy in the Inbox.
- 12. At the bottom of the page, click **Save Changes**.

For more information about the email forwarding [click here.](https://support.google.com/mail/answer/10957?hl=en&ref_topic=7280290)

To solve possible doubts about the configuration of the e-campus email you have to contact with the Center d'Assistència i Suport (CAS) a[t cas@uab.cat.](mailto:cas@uab.cat)